## U xSenso<sup>™</sup> 21A2 Quick Start Guide

## WHAT'S INSIDE

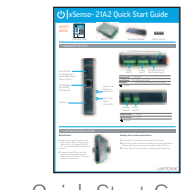

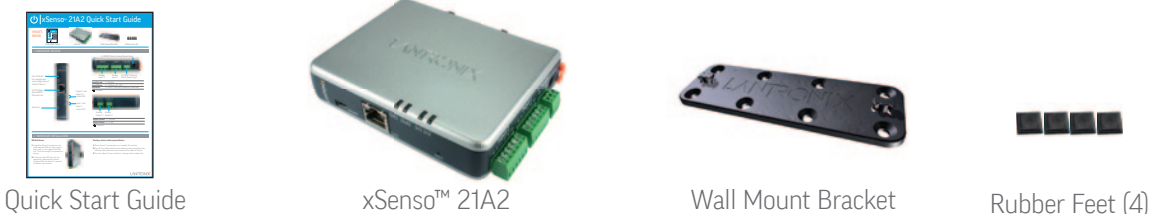

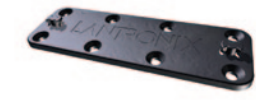

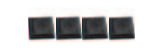

## **HARDWARE REVIEW**

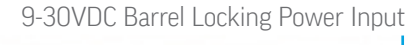

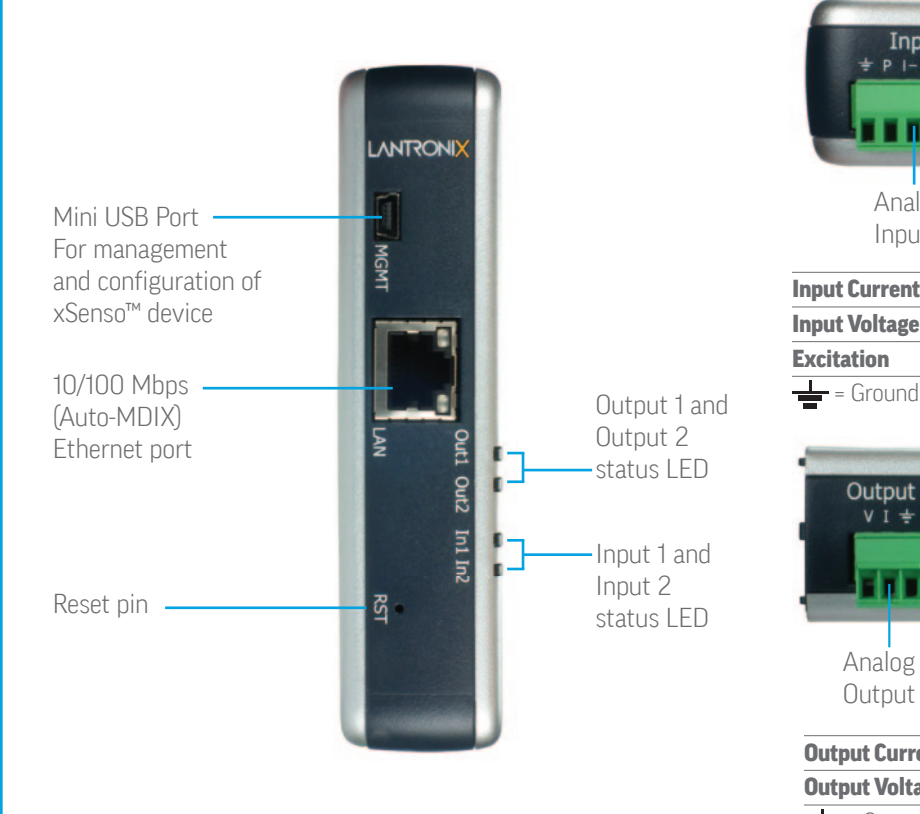

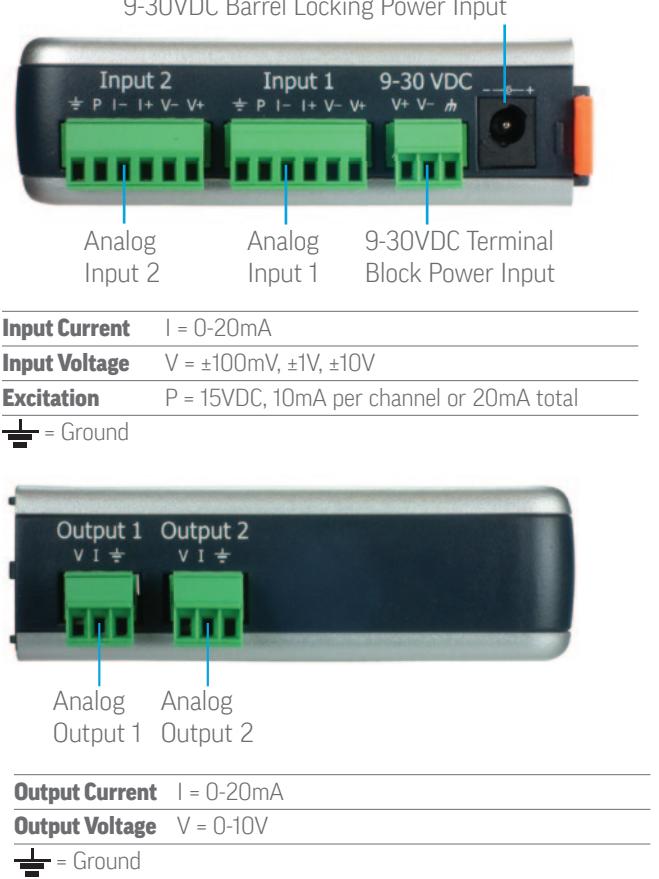

## 2 HARDWARE INSTALLATION

#### DIN Rail Mount

- 1. Angle the xSenso™ to position and hook onto the DIN rail, then push it back until it is flat against the DIN rail. Push the orange clip upwards to secure.
- 2. To remove from DIN rail, pull the orange clip downward to unlock. Angle and lift the xSenso™ upwards to unlatch and remove.

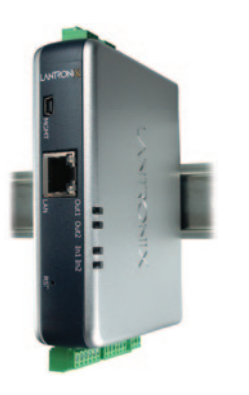

#### Desktop, shelf, or table top installation

- 1. Place xSenso™ upside down on a smooth, flat surface.
- 2. Peel off the rubber feet from the adhesive strip and place them adhesive-side down onto each corner of the xSenso™ device.
- 3. Turn the xSenso<sup>™</sup> over so that it is resting on the rubber feet.

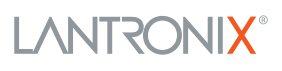

# xSenso™ 21A2 Quick Start Guide

## 3 Installation

#### POWER REQUIREMENTS

NOTE: xSenso™ does not come with an external power supply. Power supplies may be purchased as separate accessories. Refer to the User Guide for part numbers.

- 1. Connect a power source to the terminal block or the locking barrel power connector. Both power connectors support an input power source of 9-30VDC. Both may be used simultaneously for power redundancy.
- 2. Connect an Ethernet cable between the LAN port on the xSenso<sup>™</sup> and a network switch or router.

**2.** Run the executable to start the installation process on the computer

THIS COMPLETES THE HARDWARE INSTALLATION.

being used to configure the xSenso.<sup>™</sup> **3.** Follow the installation wizard prompts.

## 4 DEVICE DISCOVERY OVER NETWORK

#### INSTALL DEVICE INSTALLER

**REQUIREMENTS:** Computer must have a working Ethernet adapter running Windows as the Operating System (OS). For device discovery, the computer and device should be connected to the same IP subnet.

1. Download the latest version of DeviceInstaller from http://www.lantronix.com/downloads. The minimum required version for DeviceInstaller is 4.3.0.8.

## 5 IP ADDRESS CONFIGURATION

#### 1. Run DeviceInstaller

- Click: Start > Programs > Lantronix > DeviceInstaller > DeviceInstaller.
- 2. Upon launch, DeviceInstaller will search for Lantronix devices on the network. Select the unit from the list of Lantronix devices on the local network. (You may also click on the **Search** icon if your device isn't found immediately)
- 3. Click the Assign IP icon.
- 4. If prompted, enter the MAC address (on the product label) and click Next.
- **5.** Select Assign a Specific IP address and click Next.
- 6. Enter the IP Address. The Subnet Mask displays automatically based on the IP address. If desired, you may change it. On a local network, you can leave the **Default Gateway** blank (all zeros). Click **Next.**
- **7.** Click the **Assign** button and wait several seconds until a confirmation message displays. Click **Finish.**

8. Click on the Search icon and DeviceInstaller locates the unit and adds it to the list.

#### If DeviceInstaller is unable to discover the xSenso™:

- In Windows Device Manager, ensure that the Ethernet adapter is installed and working properly.
- If your PC or laptop has more than one network interface, make sure the correct interface is selected in DeviceInstaller.
- Go to **Tools>Options** and make sure the correct network interface is selected. If not, check the correct interface, click on **OK**, and restart DeviceInstaller.
- Check the LED indicator on the xSenso™ to make sure there is a physical connection between the Ethernet adapter and the xSenso.™

## 6 COMPLETE THE CONFIGURATION

Once the xSenso™ is in the device list, it can be configured.

- 1. Double-click the unit in the list. Details about the unit will be displayed.
- **2.** Select the **Web Configuration** tab and click on the green arrow. You will be prompted for a username and password.
- **3.** The default **USER ID = admin** and **PASSWORD = PASS** (both are case sensitive)

For additional configuration, please refer to the xSenso™ User Guide for detailed instructions: http://www.lantronix.com/support/downloads

#### Contact Technical Support

For technical support queries, visit http://www.lantronix.com/support or call (800) 422-7044 Monday – Friday from 6:00 a.m. – 5:00 p.m., Pacific Time, excluding holidays.

Latest Firmware For the latest firmware downloads, visit http://www.lantronix.com/support/downloads

IP Address Assignment Tutorial To view a tutorial on how to assign an IP address, visit http://www.lantronix.com/support/tutorials

© 2012 Lantronix, Inc. Lantronix and xSenso are trademarks of Lantronix, Inc. All other trademarks and trade names are the property of their respective holders. Specifications subject to change without notice. 900-655-R Rev A 11/12

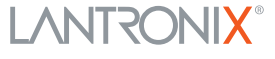